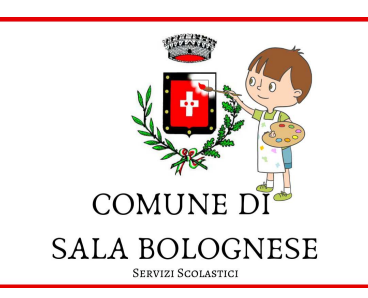

# **ISTRUZIONI PER L'ISCRIZIONE ONLINE SERVIZI INTEGRATIVI SCOLASTICI A.S. 2021/22**

# Collegati alla Home page del sito del COMUNE di SALA BOLOGNESE

# https://www.comune.sala-bolognese.bo.it/

# Scegli "Servizi ONLINE"

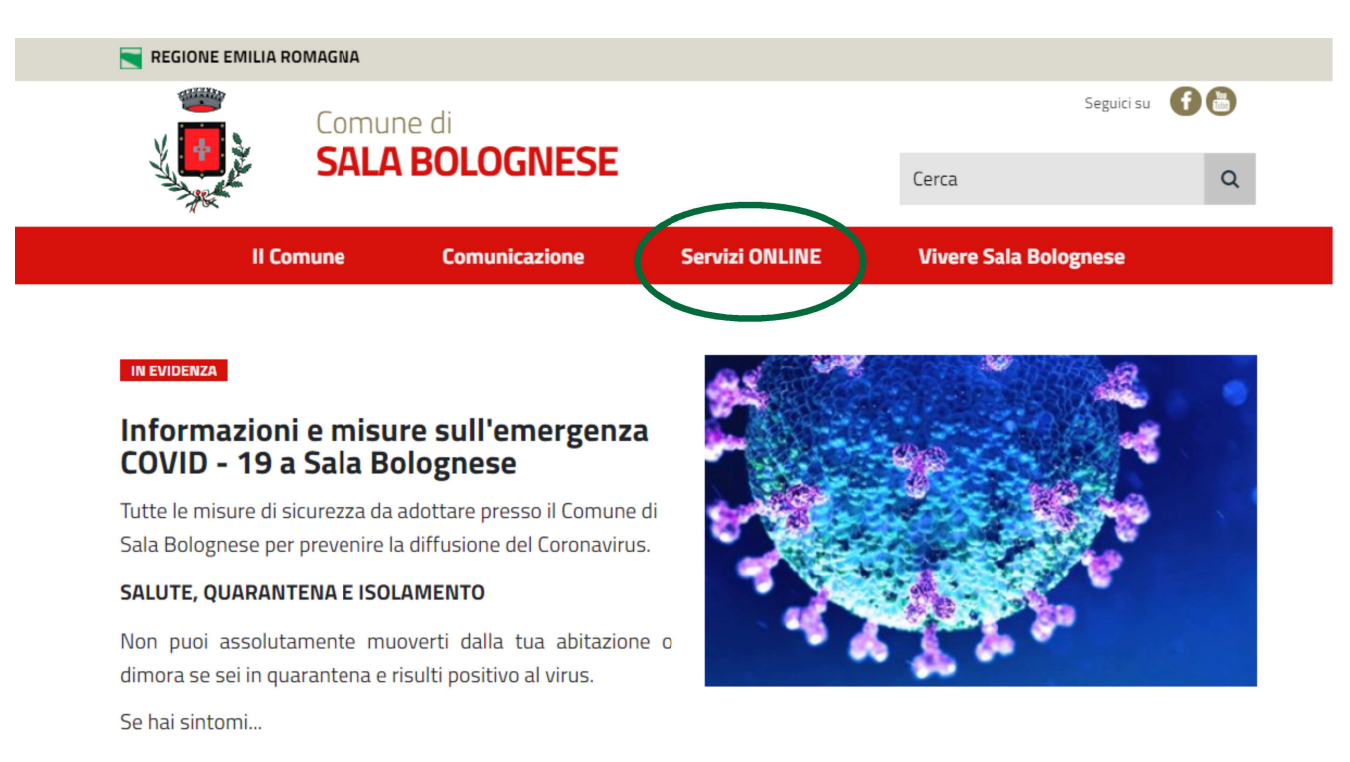

### Vai su: "**Iscrizione nido di infanzia e servizi scolastici"**

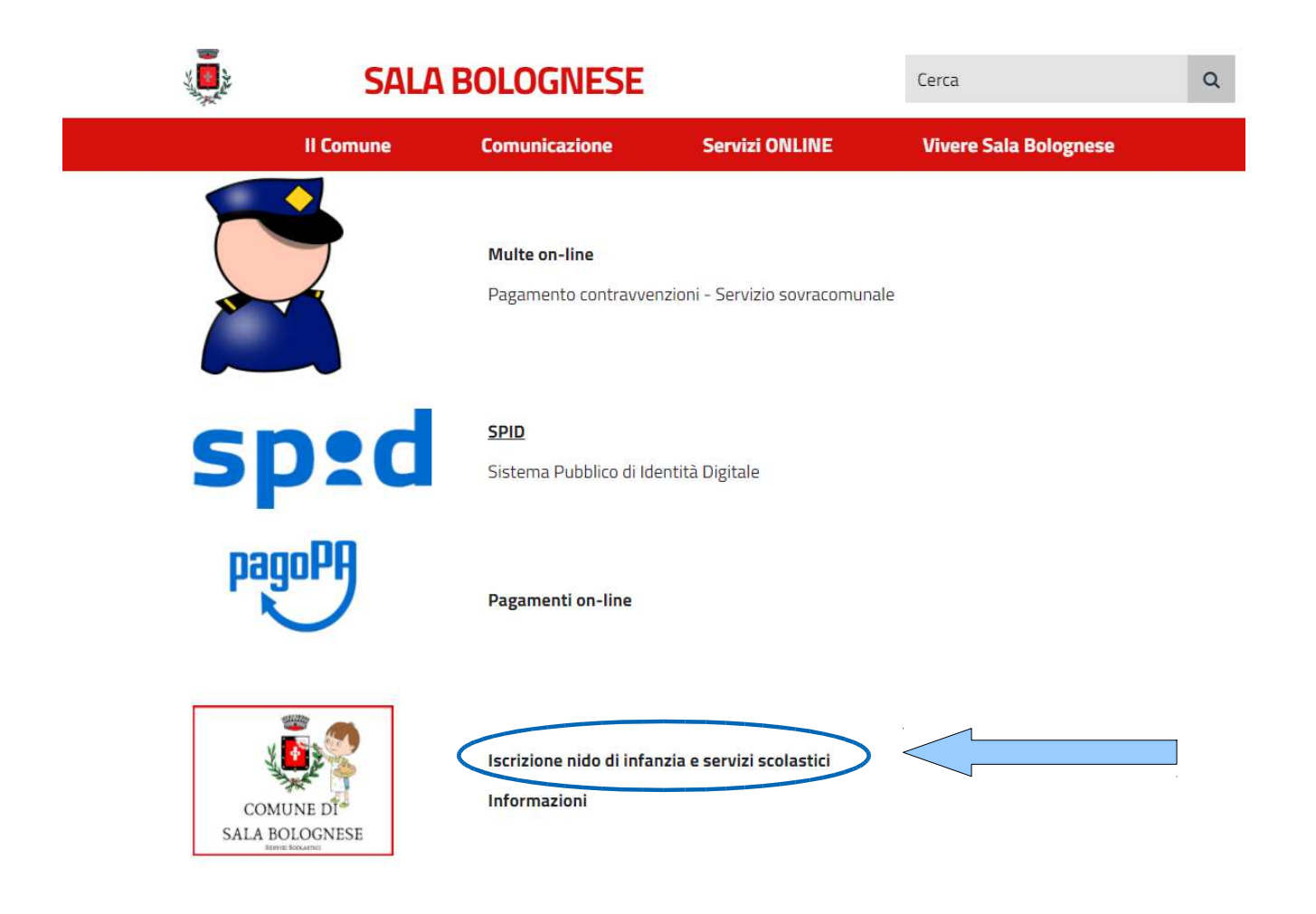

# Accedi tramite le tue credenziali SPID

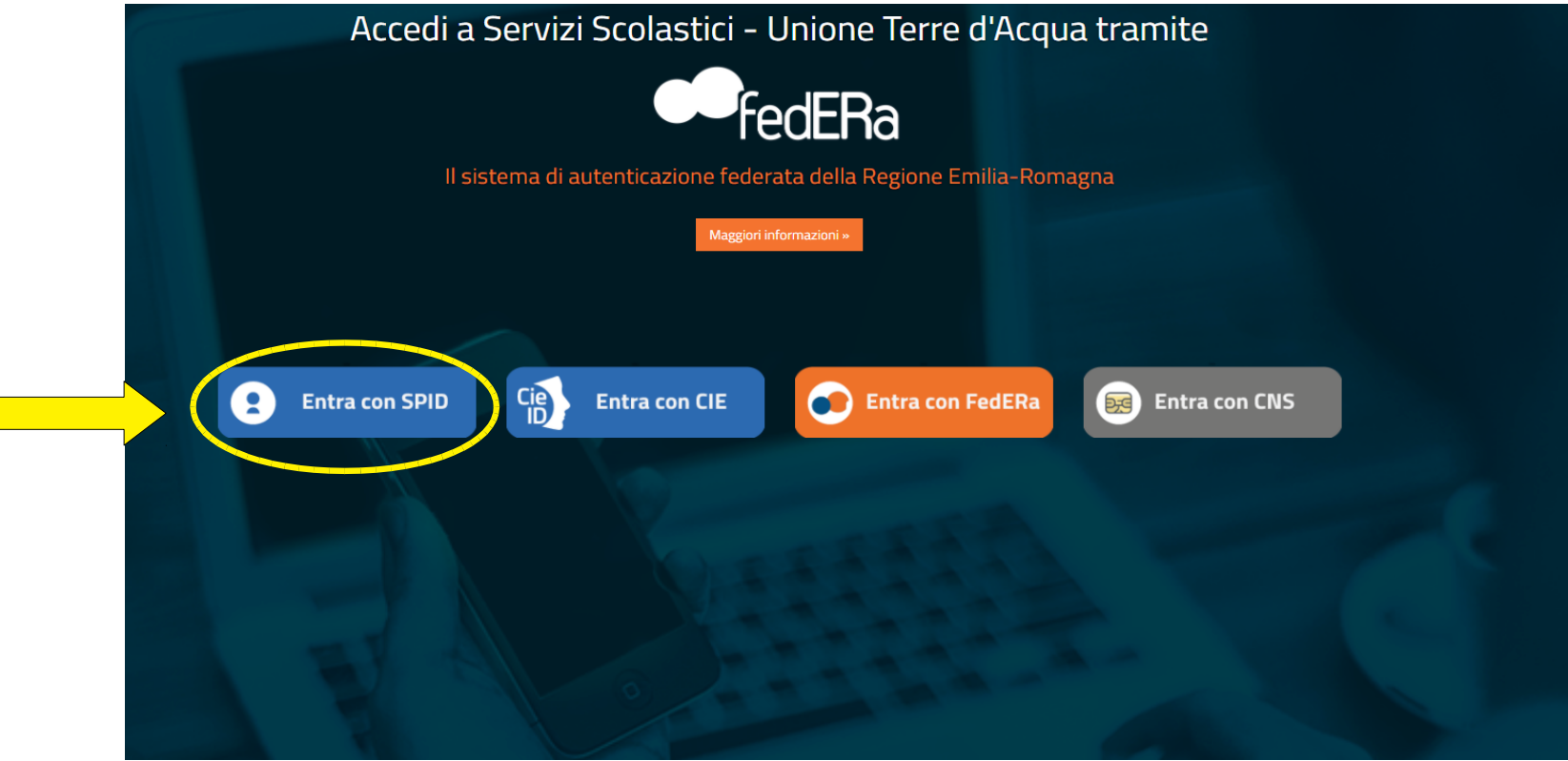

Cliccando sul pulsante "Entra con SPID" il portale chiede di sceglierel'Identity Provider

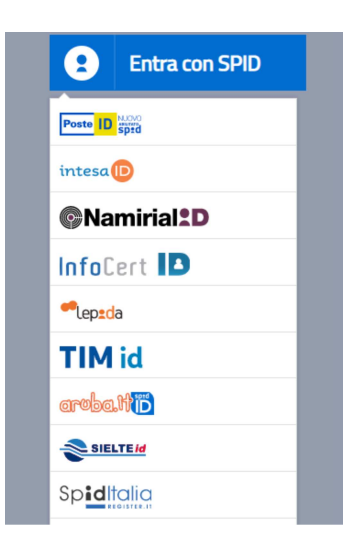

Accedi con le tue credenziali Spid

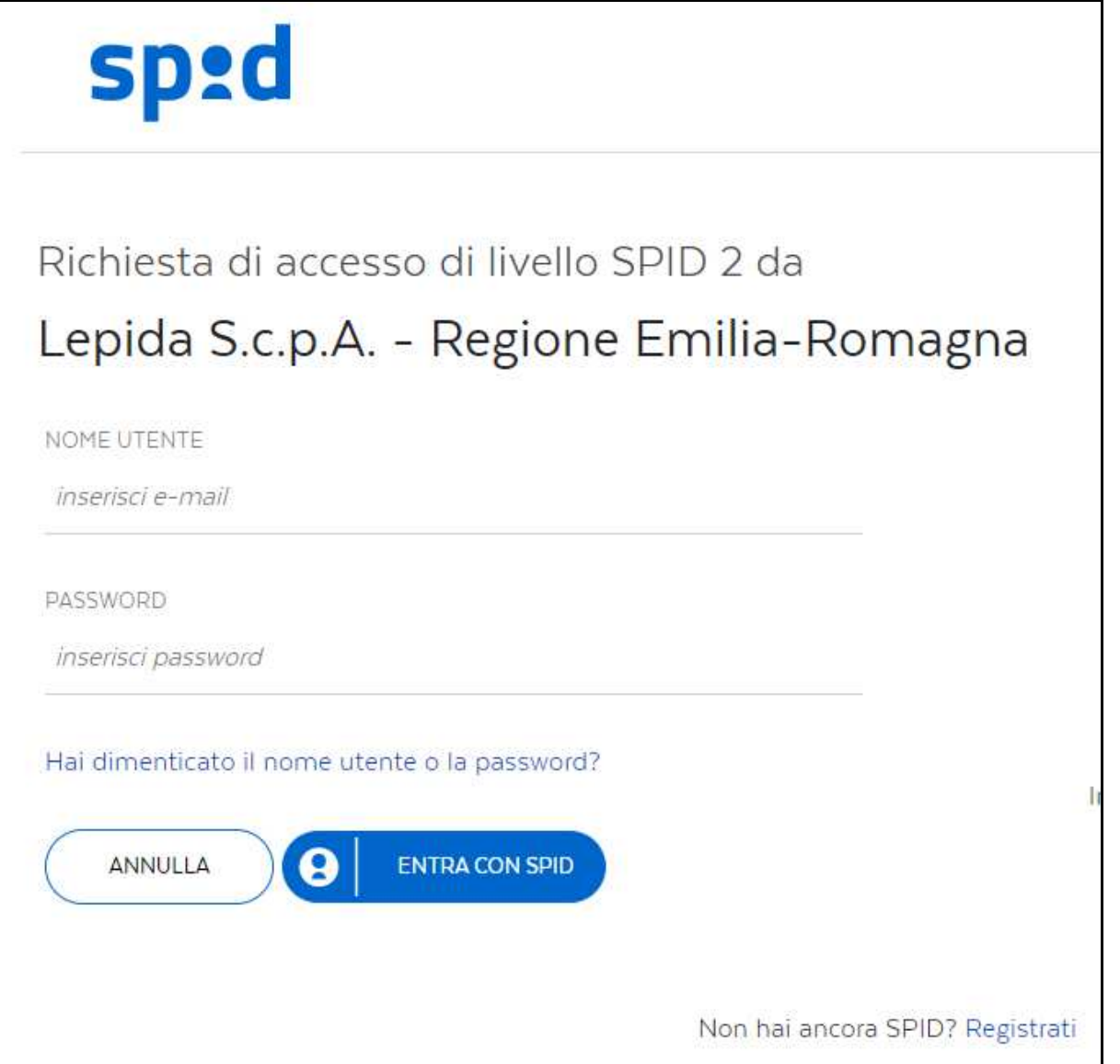

# Clicca su: "Iscrizioni"

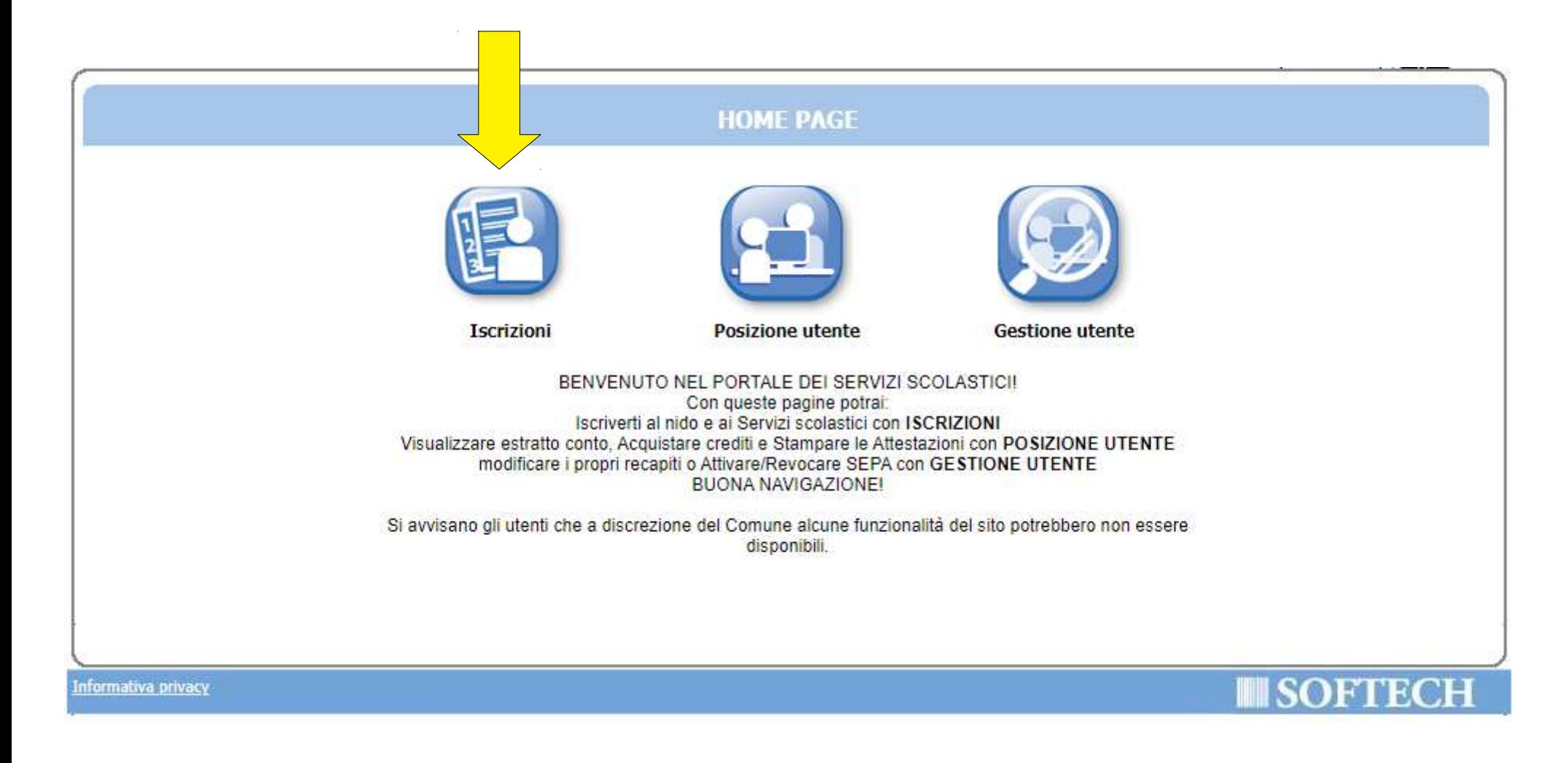

# Scegli: SERVIZI SCOLASTICI (Sala)

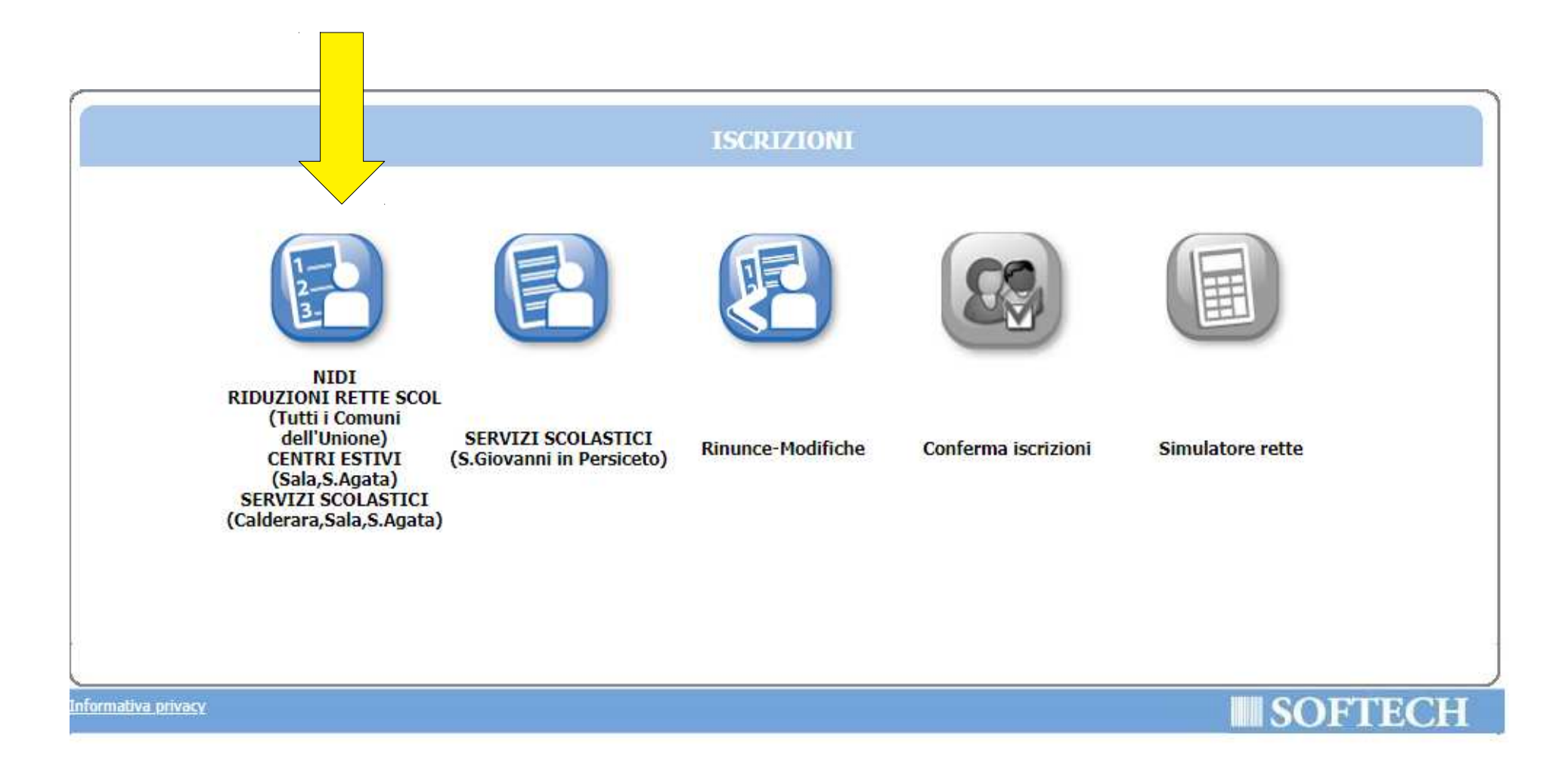

# Crea una "Nuova domanda"

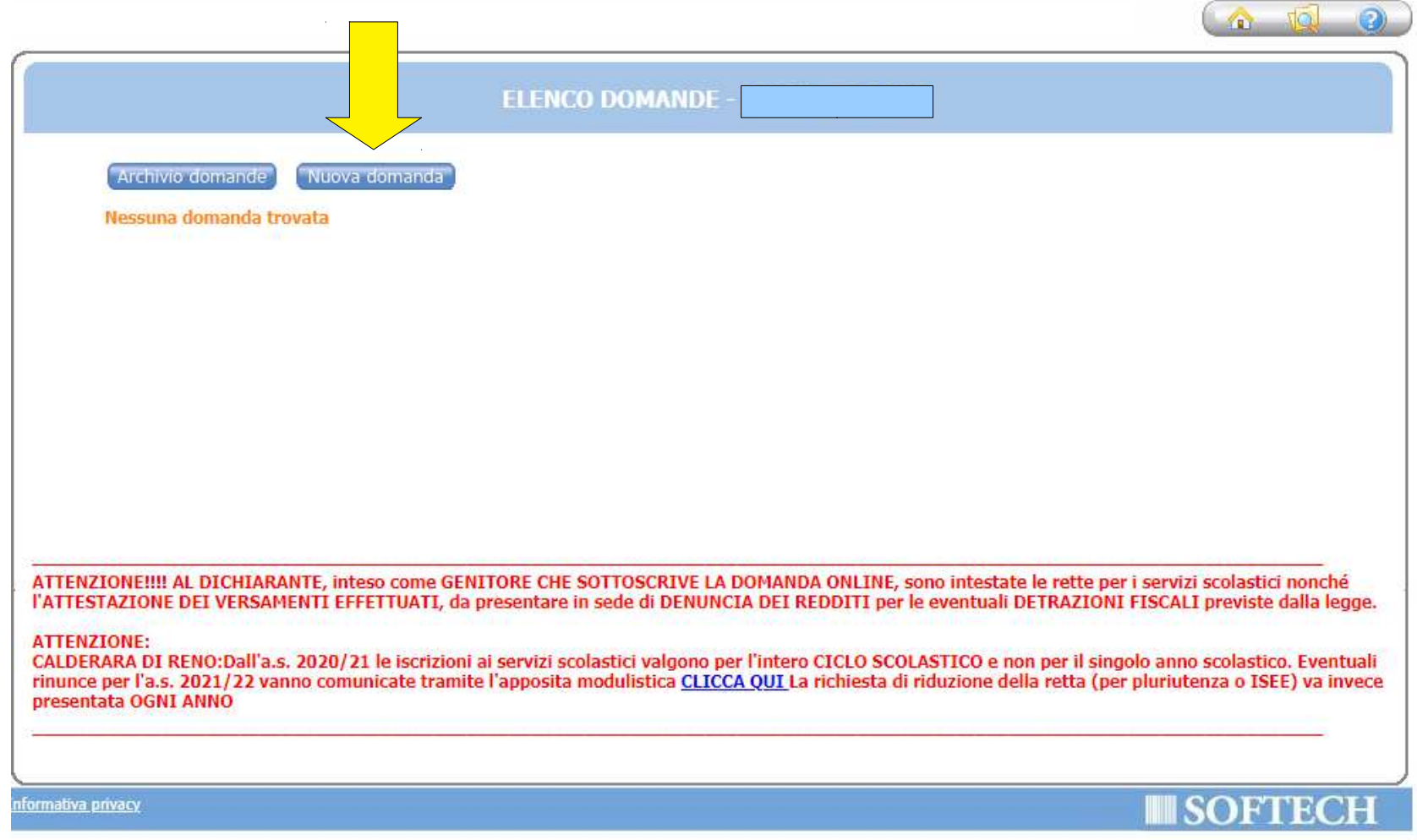

# Clicca sul + accanto a "SALA BOLOGNESE"

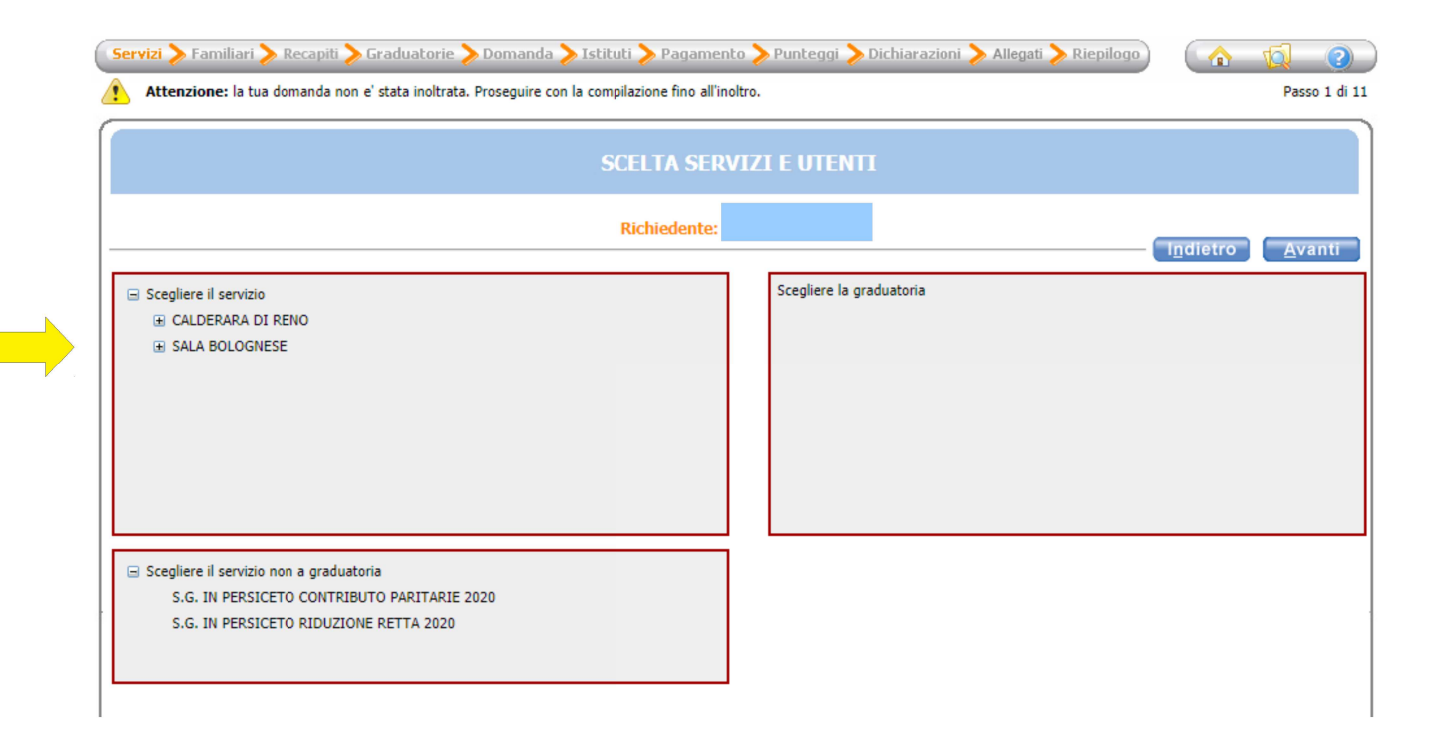

#### Inserimento della domanda

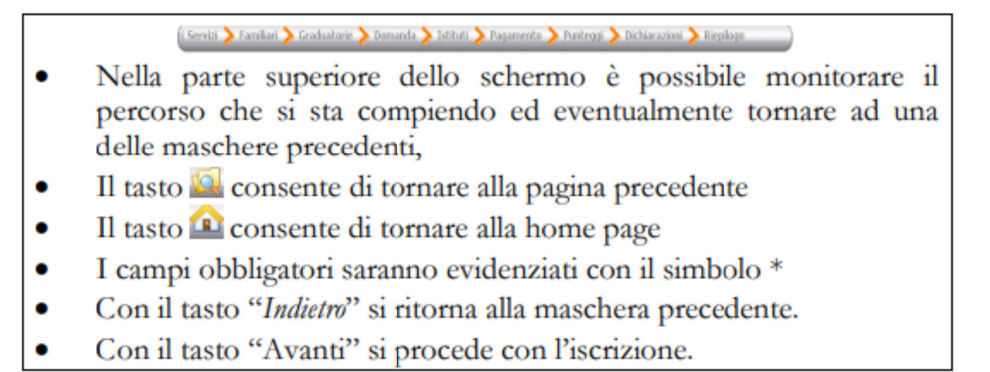

# Scegli "SALA BO SERV SCOLASTICI 2021/22" e premi il pulsante "Avanti"

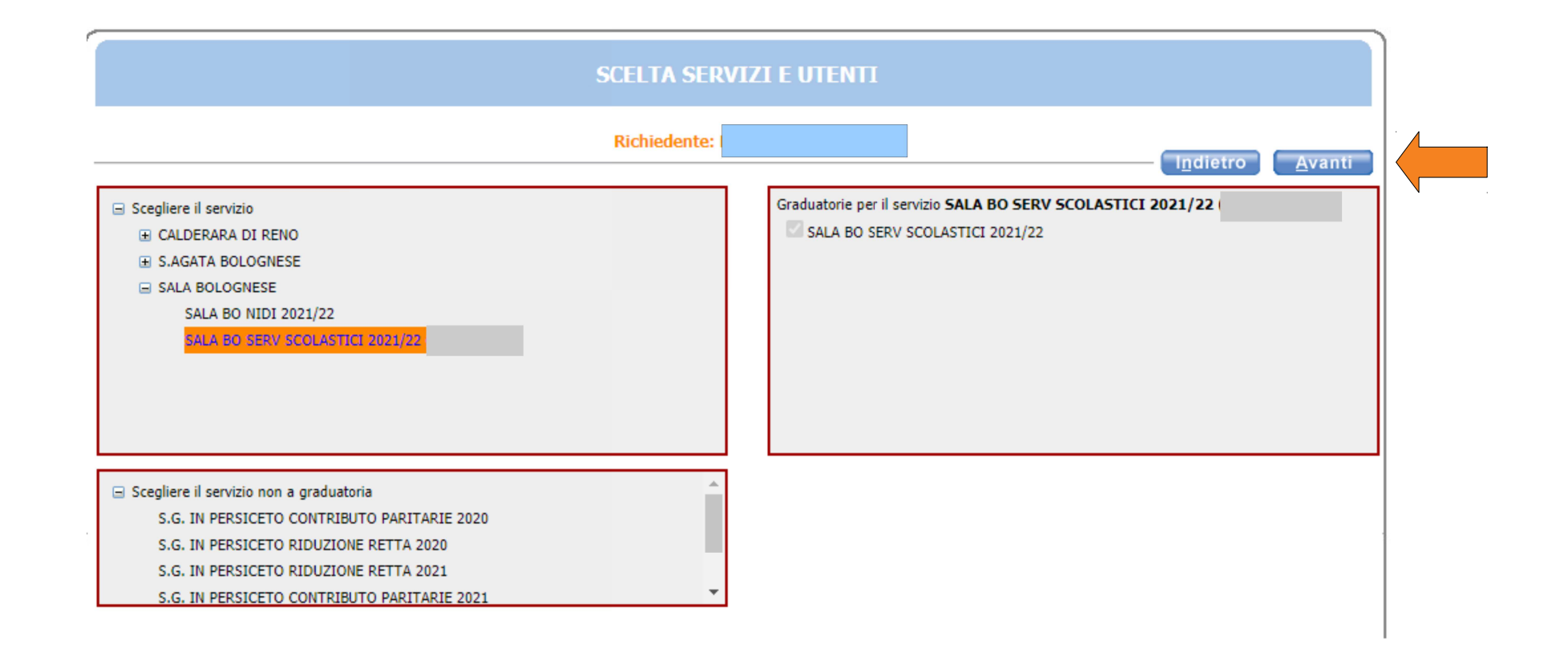

Mettere il flag in corrispondenza del nominativo del bambino da iscrivere (utente) nella colonna a destra denominata "Selezionare utente del servizio".

 Per tutti gli altri componenti del nucleo è obbligatorio scegliere dal menù a tendina il grado di parentela rispetto all'utente, poi cliccare sul pulsante "Avanti".

ATTENZIONE: Qualora l'utente da iscrivere (o altri componenti del nucleo familiare) non fosse presente in anagrafe perché non residente, sarà possibile inserire una scheda anagrafica nuova cliccando su "Aggiungi nuovo soggetto".

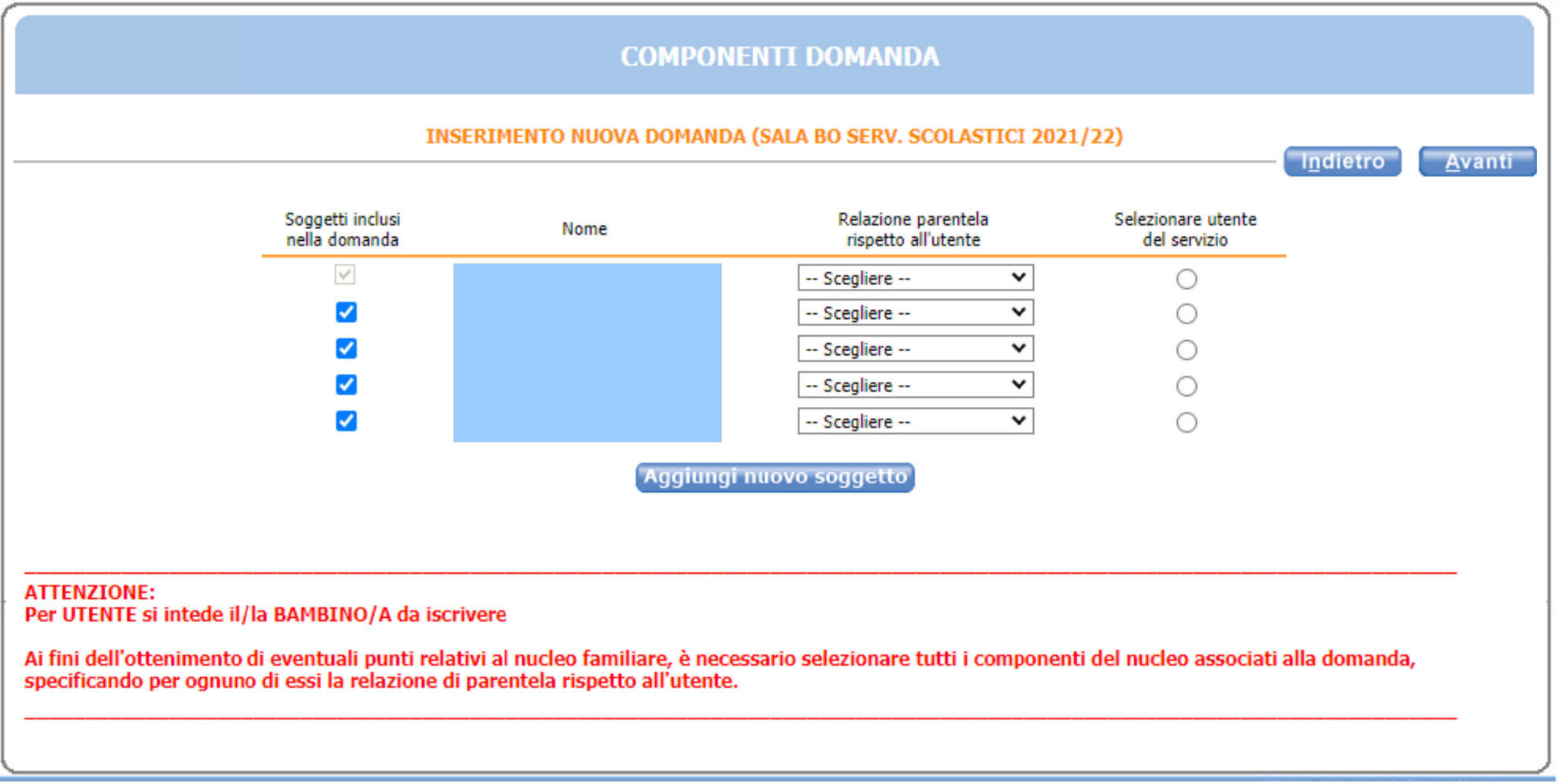

# Compila inserendo con particolare attenzione i tuoi recapiti e procedi premendo il pulsante "Avanti"

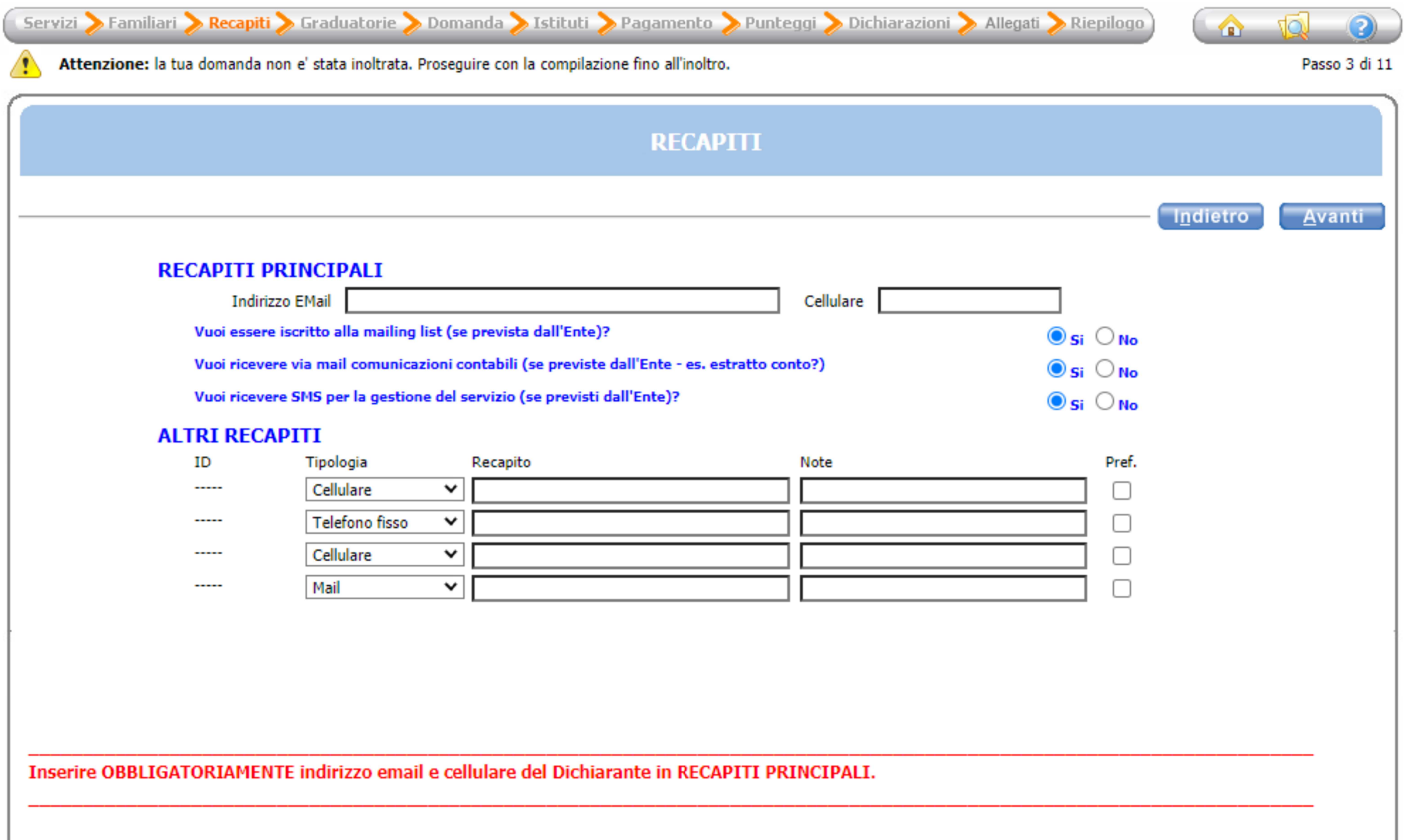

Compila inserendo la classe e la sezione corrispondente

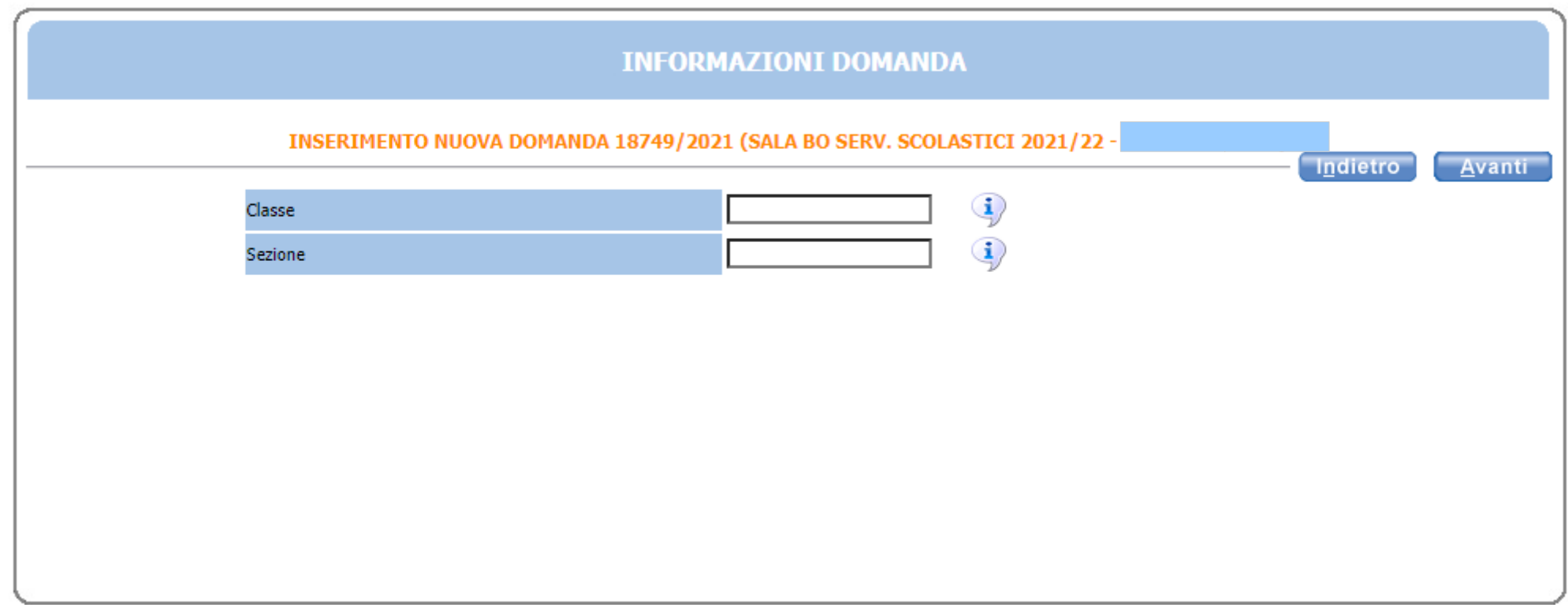

## Scegli l'istituto per il quale fare domanda dei servizi scolastici tra quelli in elenco scuole

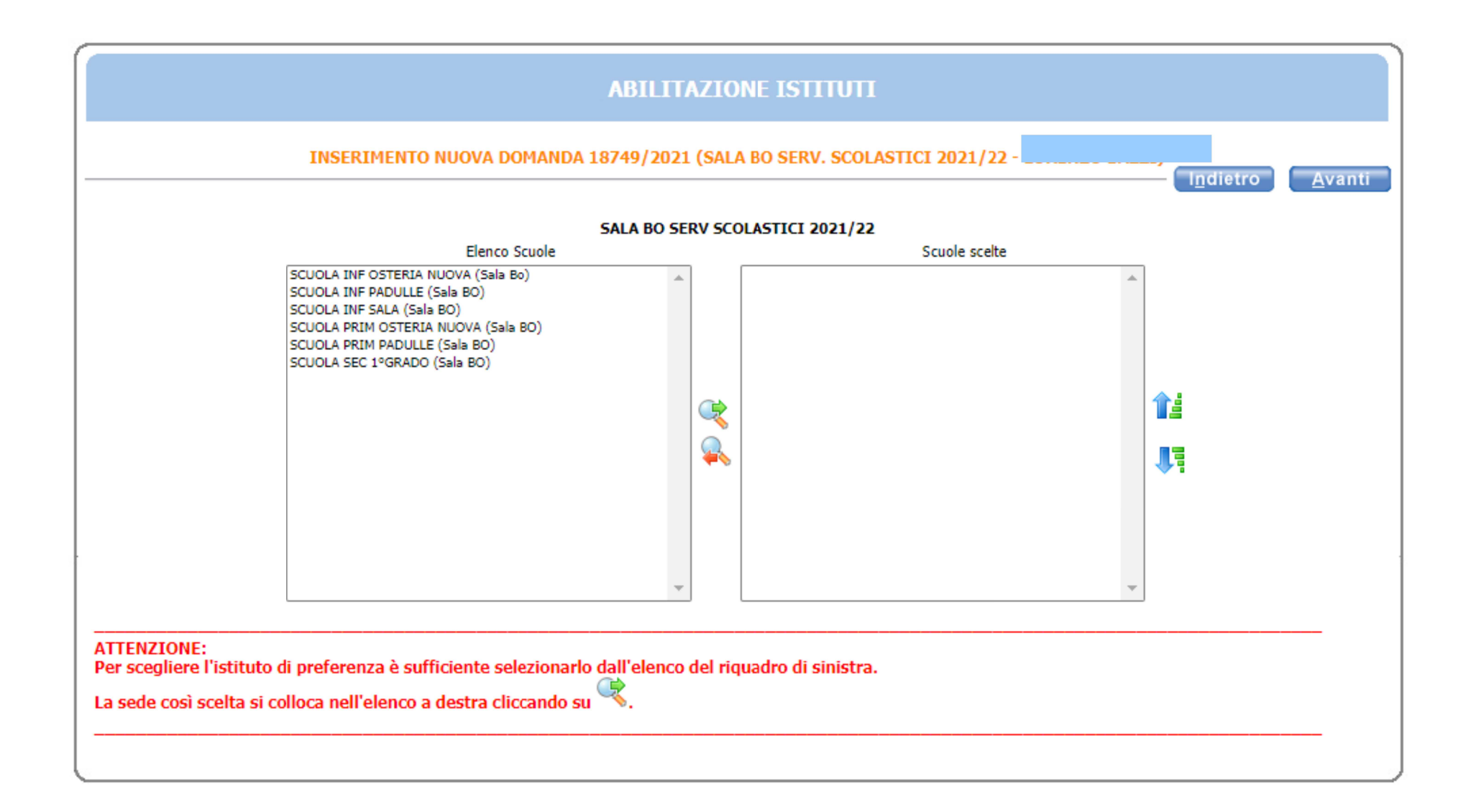

Seleziona la modalità di pagamento tra quelle proposte.

# **Scegliendo SEPA (modalità con addebito direttamente sul conto) avrai uno SCONTO del 3%.**

Procedi premendo il pulsante "Avanti"

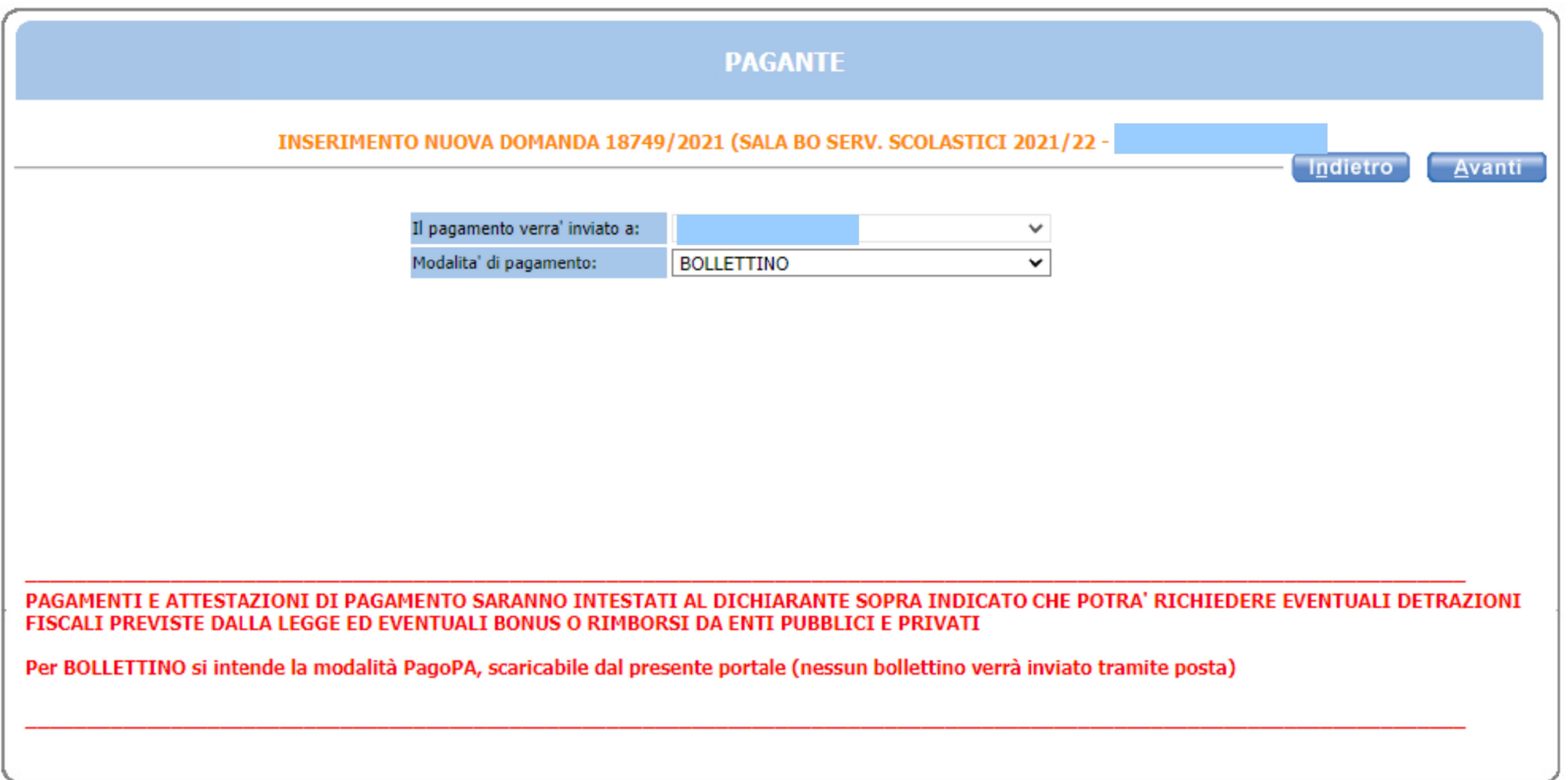

Scegli premendo sulla freccia azzurra i servizi scolastici per i quali vuoi fare domanda e procedi premendo il pulsante "Avanti"

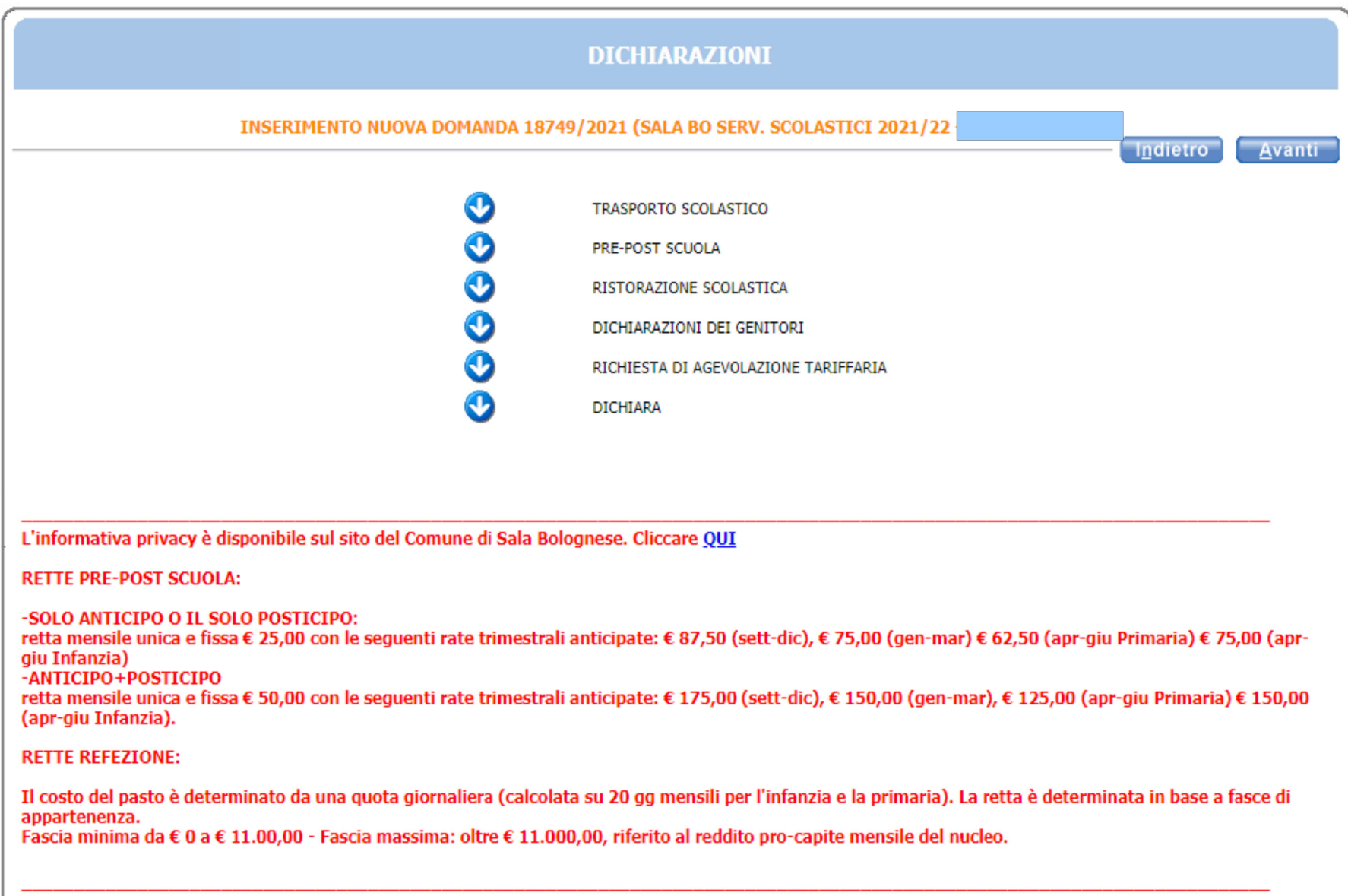

# Per il TRASPORTO SCOLASTICO scegli spuntando tra le opzioni disponibili SOLO ANDATA, SOLO RITORNO oppure ANDATA E RITORNO.Procedi premendo il pulsante "Avanti"

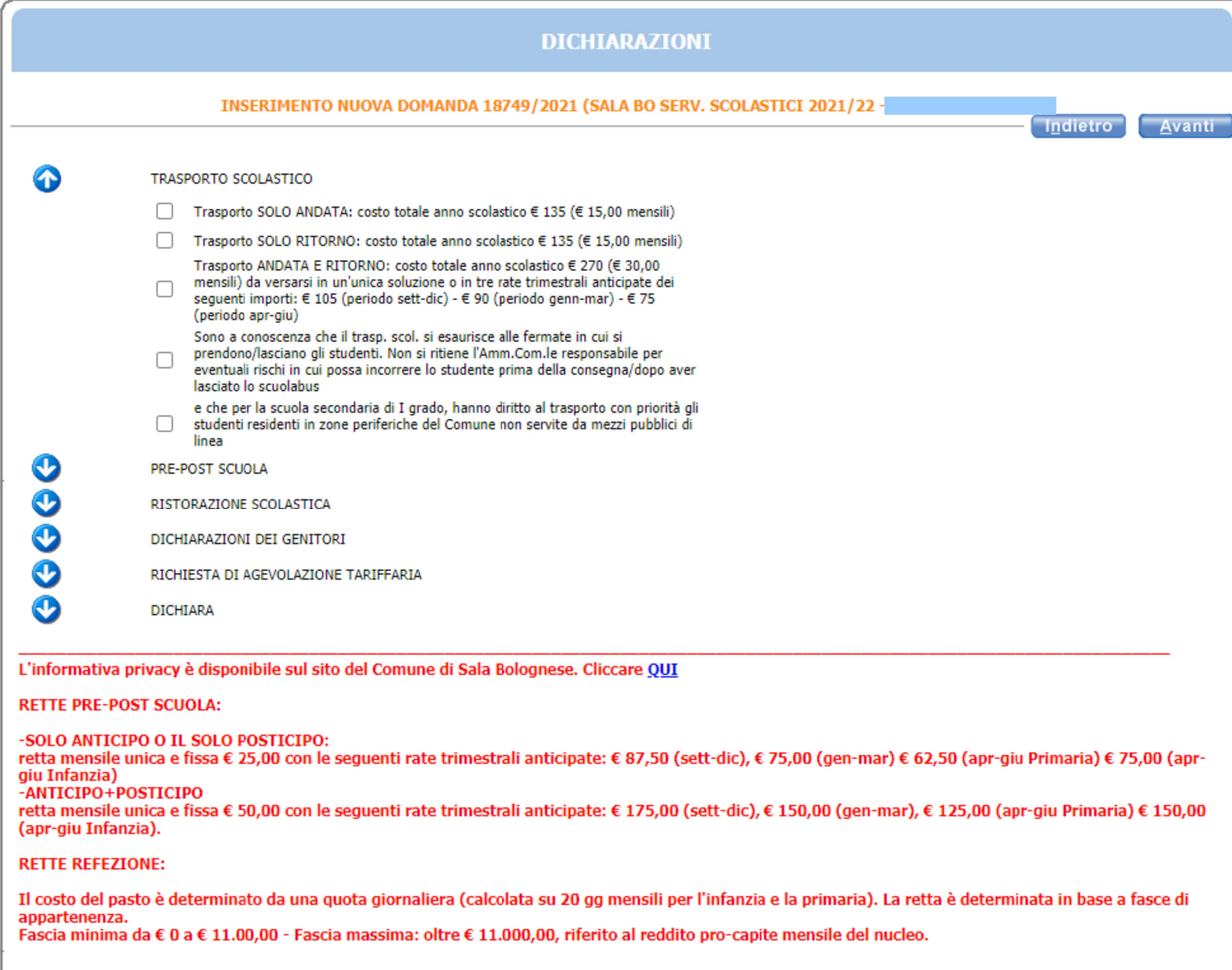

Per il PRE-POST SCUOLA spunta l'opzione scelta riferita alla scuola Primaria o dell'Infanzia e compila inserendo le informazioni richieste. Infine procedi premendo il pulsante "Avanti"

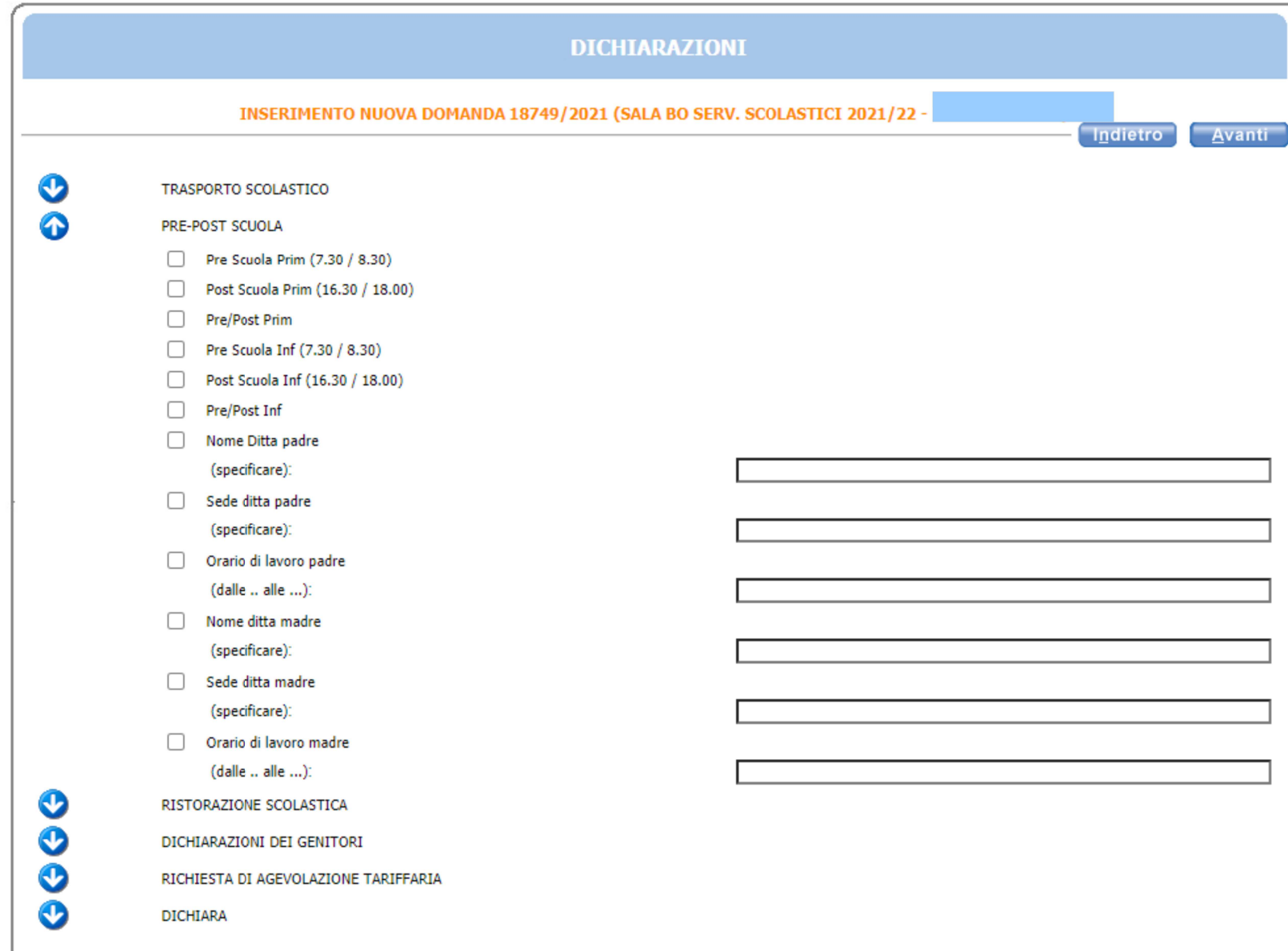

# Per iscriversi alla Ristorazione scolastica spunta scegliendo tra scuola Primaria e Scuola dell'Infanzia. Infine procedi premendo il pulsante "Avanti"

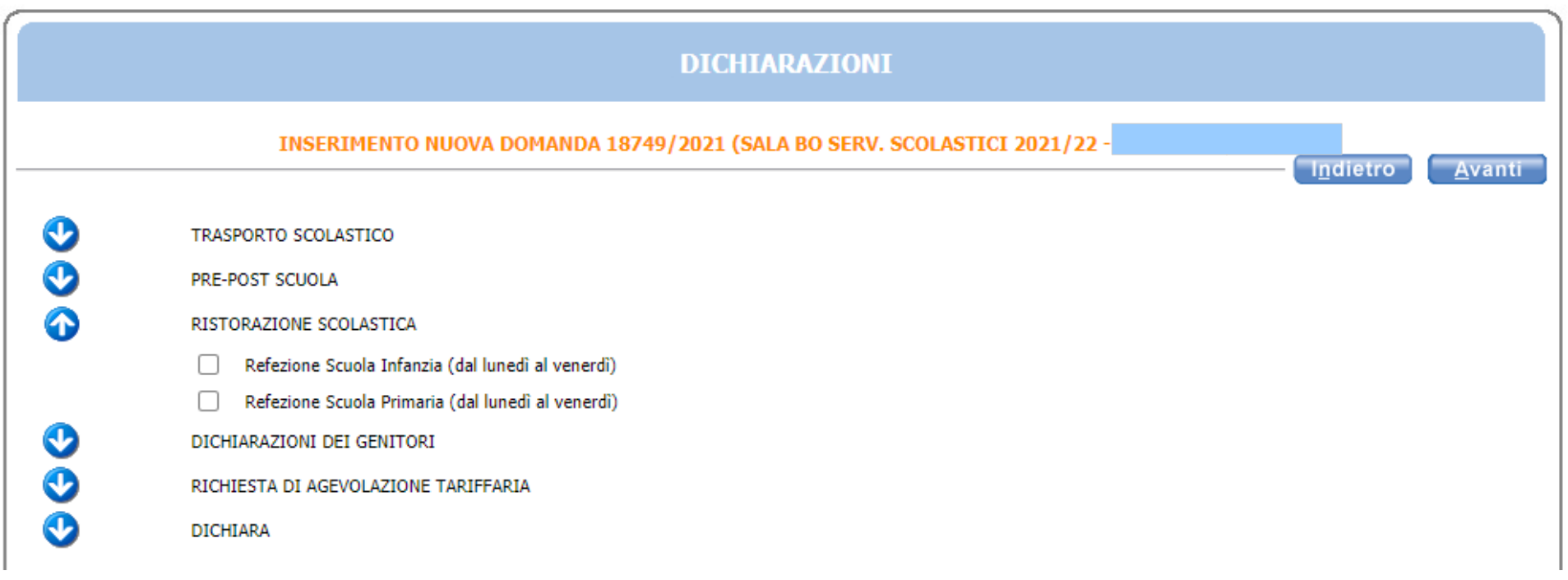

Inserisci le spunte necessarie nella parte relativa alle dichiarazioni dei genitori. Procedi premendo il pulsante "Avanti"

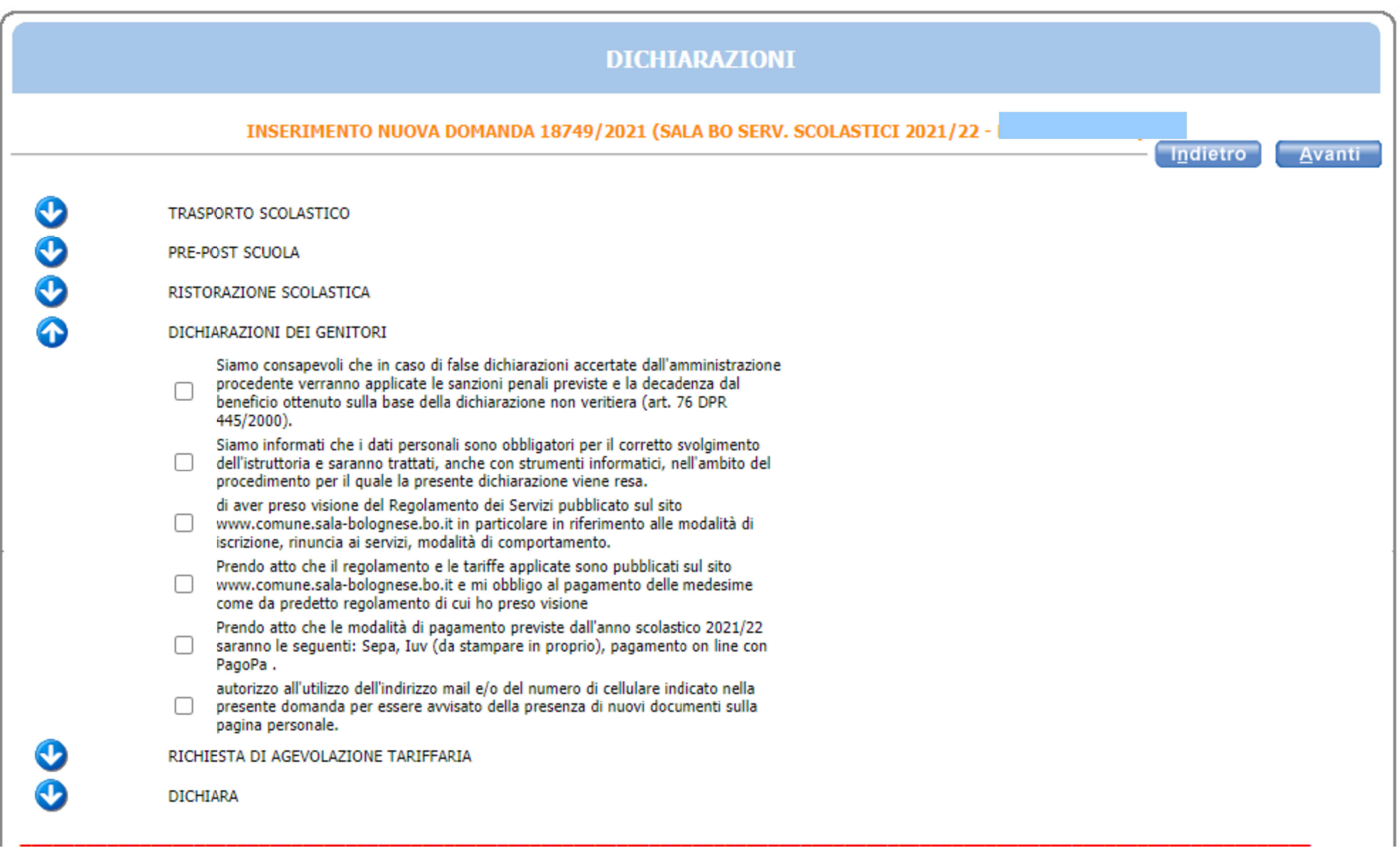

## Effettua la scelta sulla richiesta di agevolazione tariffaria. Procedi premendo il pulsante "Avanti"

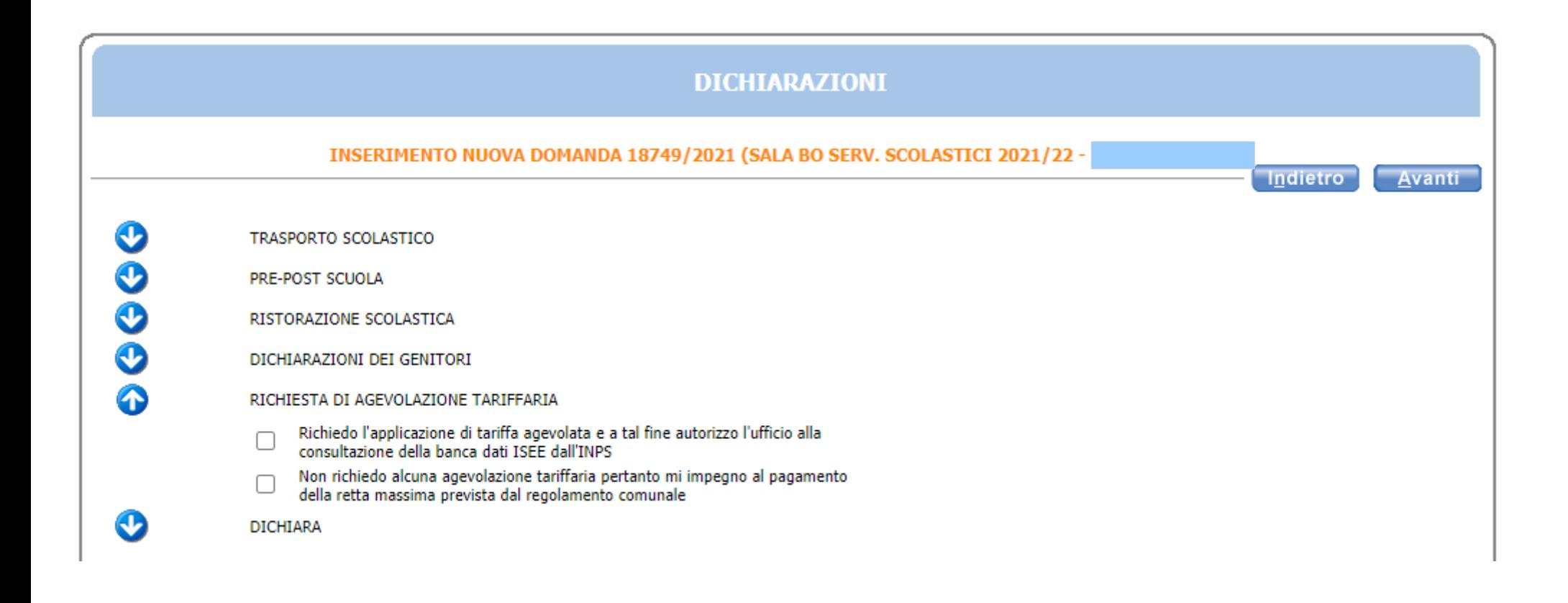

# Spunta le dichiarazioni per completare la domanda e procedi premendo il pulsante "Avanti"

![](_page_20_Picture_6.jpeg)

# Inserisci eventuali allegati necessari per la domanda e procedi premendo il pulsante "Avanti"

![](_page_21_Picture_6.jpeg)

Controlla tutti i dati inseriti nella domanda dalla schermata di Riepilogo e nel caso avessi bisogno di modificare qualcosa torna Indietro con il pulsante per modificarla. **Se i dati sono corretti termina la domanda di iscrizione premendo il pulsante "Inoltra"**

![](_page_22_Picture_16.jpeg)